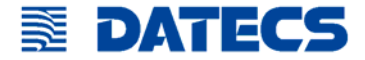

# **DPP-350**

### **Impresora térmica ESC/POS Manual de usuario**

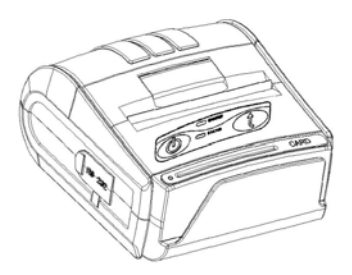

La información de este documento no puede ser reproducida por ningún medio mecánico, eléctrico o electrónico, bajo ninguna circunstancia, sin el consentimiento expreso de Datecs Ltd.

> 1784 Sofia, Bulgaria, tel: +359 2 974 00 55, fax: +359 2 974 11 00 e-mail: sales@datecs.bg

Version 04.2009 (1.50)

DPP-350 Manual de Usuario

# **Contenidos**

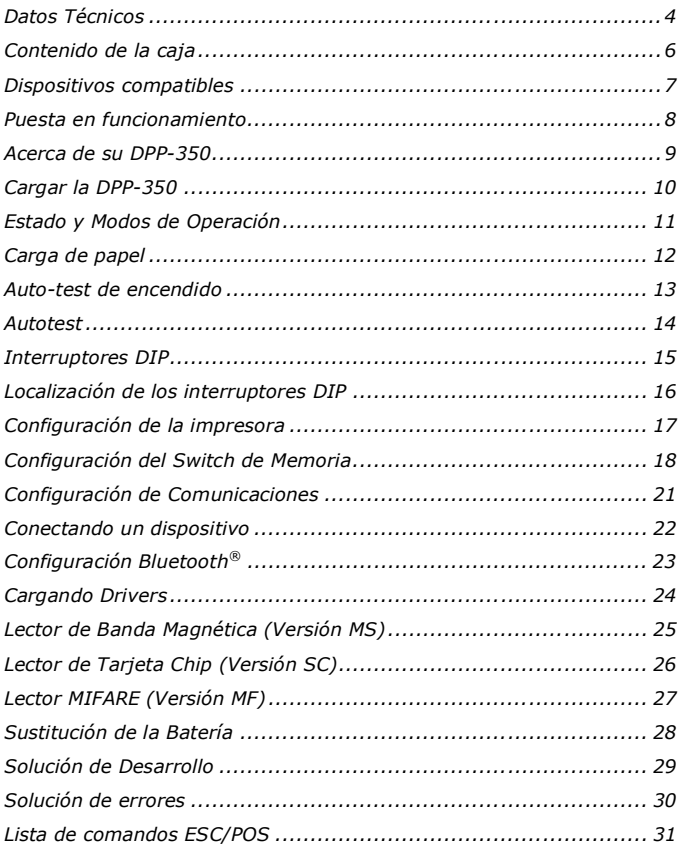

DPP-350 Manual de Usuario

Página 3

# **Datos Técnicos**

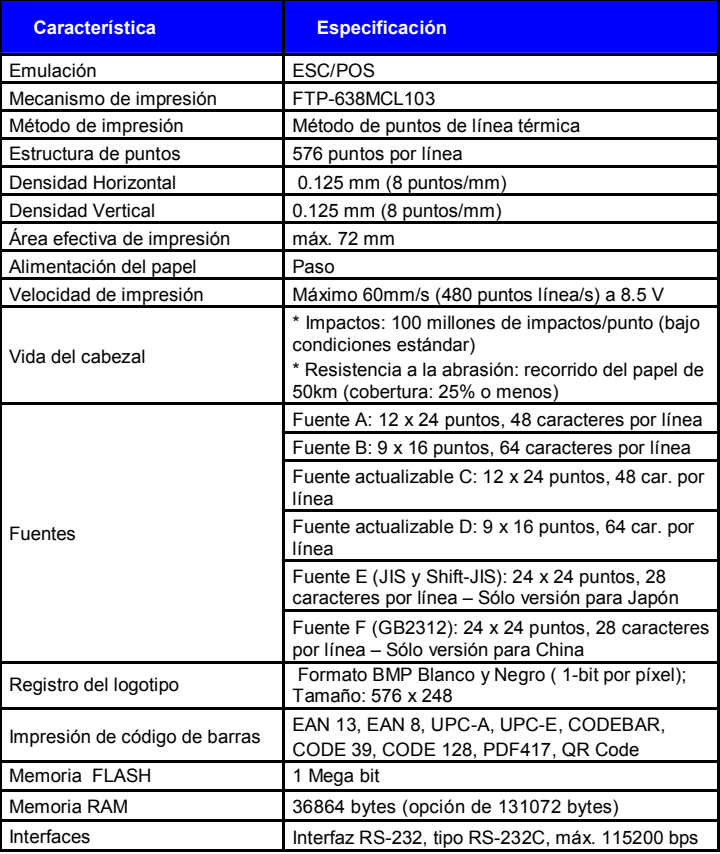

DPP-350 Manual de Usuario

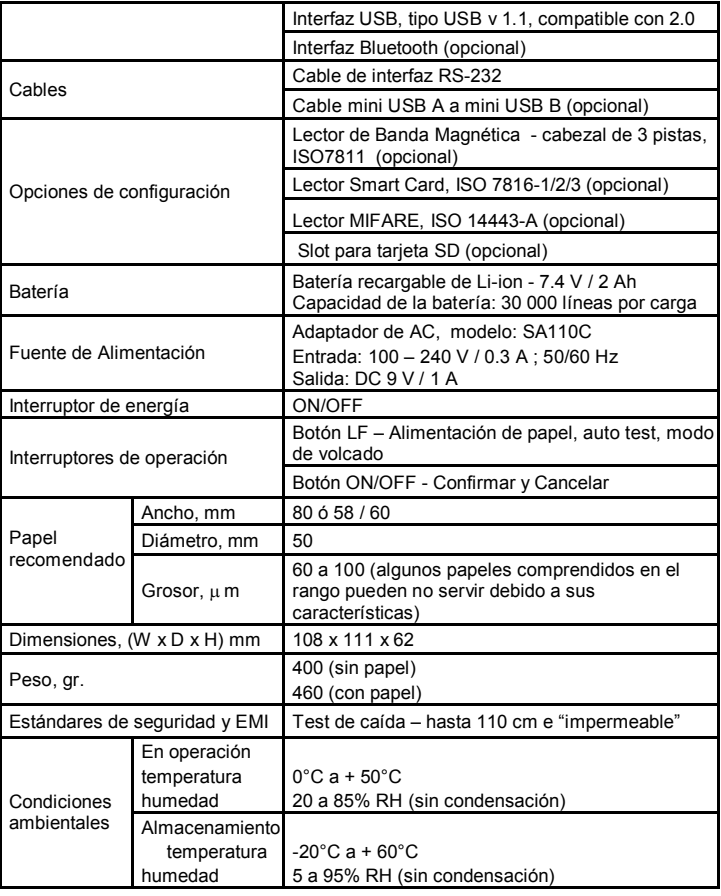

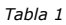

# **Contenido de la caja**

Su DPP-350 viene con los siguientes artículos:

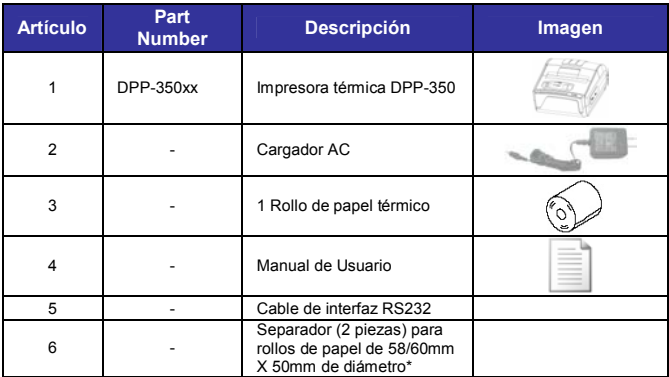

*Tabla 2*

**\*** Con la ayuda de las 2 piezas se pueden usar rollos de papel con anchos de 58/60mm.

- 1. Apagar la impresora.
- 2. Abrir la tapa del papel.
- 3. Insertar las 2 piezas suministradas con la impresora en los huecos al efecto. Dependiendo de si estas 2 piezas están insertadas o no se podrán usar rollos de papel de 58mm o 60mm
- 4. Si se insertan estas piezas, referirse a la sección de interruptores DIP para cambiar estos interruptores para admitir papel de 58 mm.

### **Software ( Drivers y SDK ):**

Debido a las continuas actualizaciones del Driver y SDK para soportar nuevos dispositivos móviles, los Drivers y el SDK se distribuyen online y están disponibles para bajarlos desde nuestro sitio web indicado abajo. Para detalles sobre el uso de los Drivers y EL SDK de la impresora DPP-350, por favor refiérase a la documentación del SDK.

http://datecs.bg/

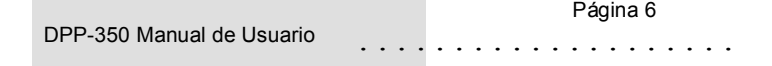

## **Dispositivos compatibles**

La impresora térmica ESC/POS portátil DPP-350 (Serie y USB) / DPP-350 (Bluetooth®) está diseñada específicamente para el uso con la mayoría de los dispositivos tipo PDA y Smartphone.

La DPP-350 puede usarse en una variedad de aplicaciones donde se requiere impresión/lectura de tarjetas.

### **Notas para el usuario:**

La compatibilidad depende del método de comunicación "Serie / USB / Bluetooth®" que su PDA o Smartphone soporte y de la disponibilidad del driver de la DPP-350 para su dispositivo.

- Determine el método de comunicación que soporta su dispositivo
- A continuación determine si su dispositivo es soportado por los drivers y SDK de la DPP-350.

Debido a la continua evolución del Driver y SDK para soportar nuevos dispositivos móviles, por favor visite el área del desarrollador en nuestro sitio web:

http://datecs.bg/

DPP-350 Manual de Usuario

## **Puesta en funcionamiento**

La DPP-350 le permite imprimir información desde su PDA y Smartphone. Antes de usar la impresora térmica DPP-350 la batería debe estar completamente cargada. La siguiente guía de Inicio Rápido le ayudará a dejar su DPP-350 lista para su uso.

### **Inicio Rápido:**

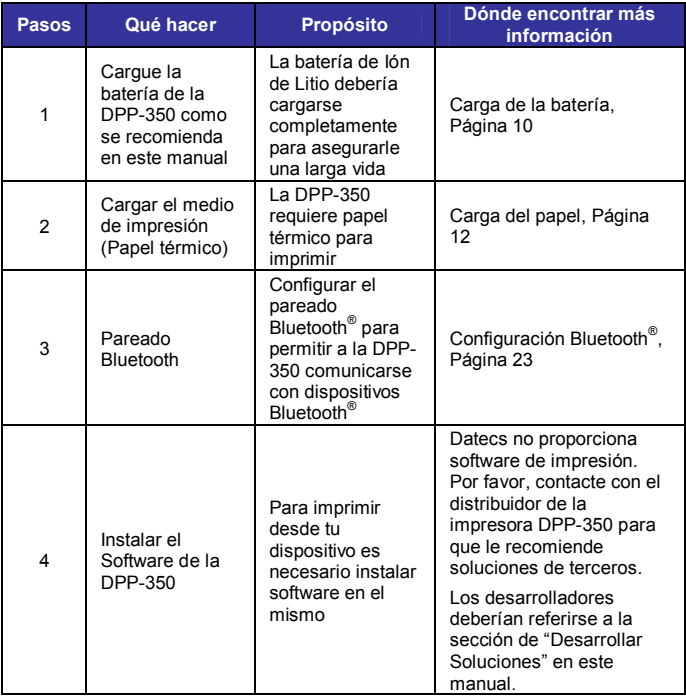

*Tabla 3*

## **Acerca de su DPP-350**

♦ **Vista lateral izquierda de la DPP-350** 

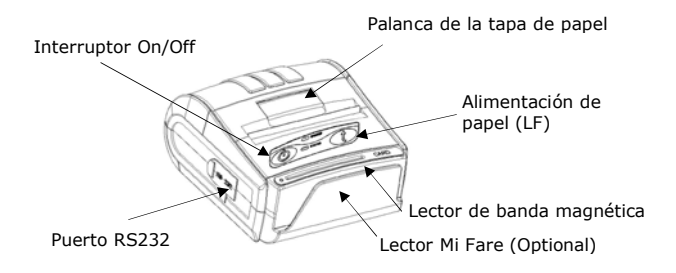

*Figura 1* 

♦ **Vista lateral derecha de la DPP-350** 

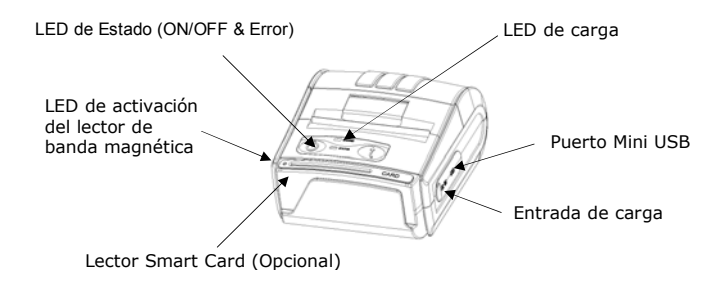

*Figura 2* 

. . . . . . . . . . . . . . . . . . . . Página 9 DPP-350 Manual de Usuario

# **Cargar la DPP-350**

La DPP-350 usa una batería de Ión de Litio recargable. Antes de su primer uso, la batería se debería cargar durante al menos 4 horas.

Para prevenir cualquier daño eléctrico a la DPP-350 o a la batería, por favor usar sólo el cargador AC recomendado.

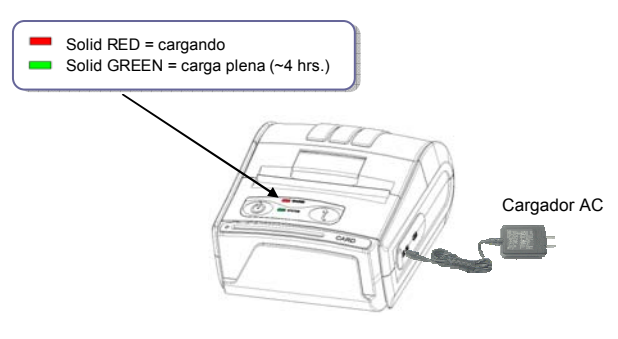

*Figura 3* 

## **Estado y Modos de Operación**

La DPP-350 usa LEDs para indicar varios modos de operación. Estos pueden ser: cargando, activo u online y batería baja. A continuación se explican estos modos y los indicadores LED.

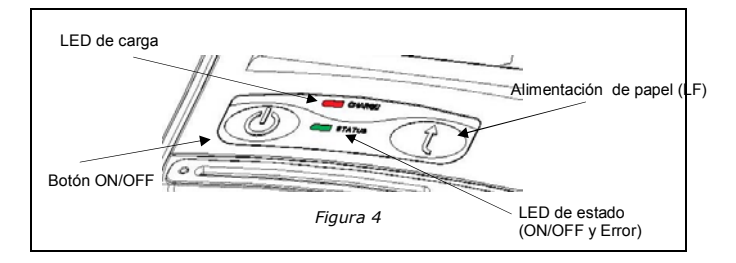

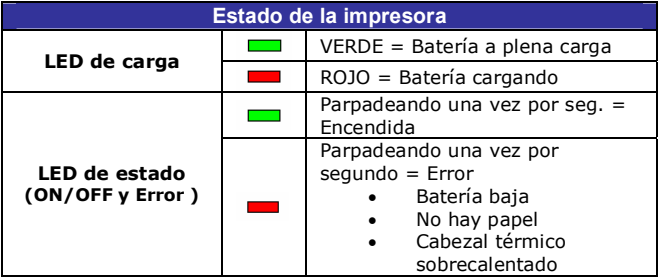

*Tabla 4* 

### DPP-350 Manual de Usuario

## **Carga de papel**

La DPP-350 utiliza un diseño tipo "soltar y cargar" que hace que la carga del papel sea fácil y libre de obstáculos. Par cargar el papel, simplemente levante el seguro de la tapa del papel e introduzca el nuevo rollo como se muestra en los pasos de abajo.

1. Levante el seguro para desbloquear la tapa del papel como se muestra en la figura de la derecha.

- 2. Levante la tapa del papel.
- 3. Introduzca el nuevo rollo de papel térmico como se muestra en la figura de la izquierda.

 Asegúrese de dejar fuera al menos 1 cm de papel antes de cerrar la tapa.

4. Cerrar la cubierta de papel hasta que encaje el seguro.

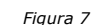

. . . . . . . . . . . . . . . . . . . . Página 12

*Figura 6* 

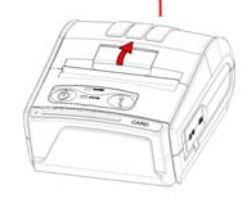

*Figura 5* 

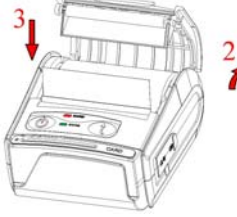

### **Auto-test de encendido**

El botón LF de la DPP350 es usado para entrar en varios modos de impresora. Estos modos se pueden emplear para ayudar a los desarrolladores en los problemas de depuración relativos a la programación y las comunicaciones. A continuación se explica cómo acceder a estos modos de operación.

- Paso #1: Asegúrese de que la impresora está apagada (LED de estado está en OFF) antes de ejecutar el paso #2.
- Paso #2: Manteniendo presionado el botón de alimentación de papel (LF), presione el botón de encendido (ON) momentáneamente hasta que el LED de estado se ponga verde. Suelte el botón LF después del primer pitido. Poco después de soltar el botón se imprimirá el autotest.

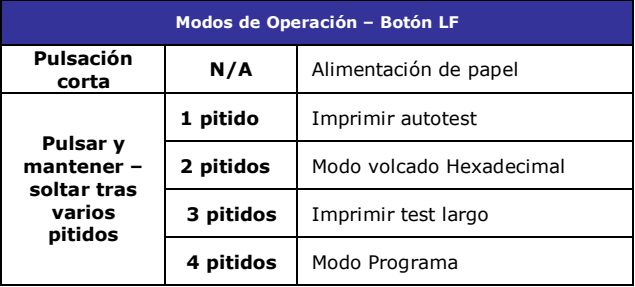

*Tabla 5*

**Nota:** Tenga cuidado al entrar en los modos operativos para prevenir el borrado de la configuración pregrabada de fábrica.

. . . . . . . . . . . . . . . . . . . . Página 13

DPP-350 Manual de Usuario

## **Autotest**

La DPP-350 tiene un patrón de test residente que muestra la configuración actual de la impresora, así como varias fuentes de impresora residentes. El autotest también se puede usar para determinar los problemas de impresión o el nivel de la batería. A continuación se describe qué se imprime en el autotest.

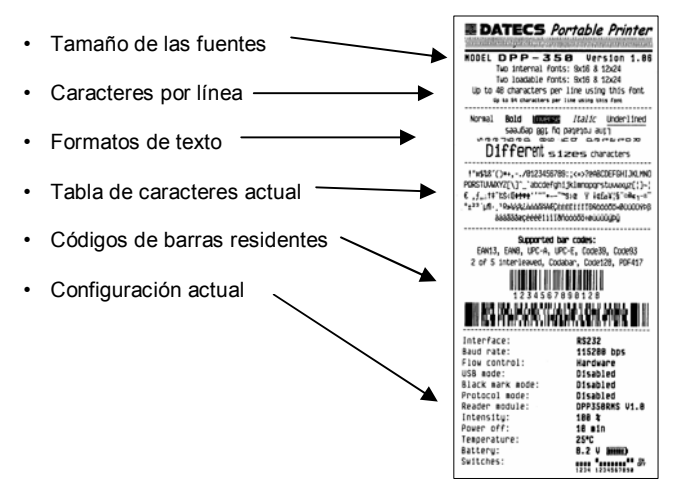

 *Figura 8* 

DPP-350 Manual de Usuario

## **Interruptores DIP**

La DPP-350 está diseñada para usar diferentes métodos de comunicaciones. Se debe tener especial cuidado para asegurarse de que los interruptores DIP no se cambian de los valores de fábrica a menos que se requiera.

### ♦ **CONFIGURACIÓN DE LOS INTERRUPTORES DIP:**

La impresora tiene dos modos de operación totalmente diferentes.

Están determinados por el estado del interruptor Sw2:

- OFF modo ESC/POS
- ON modo Volcado Hexadecimal

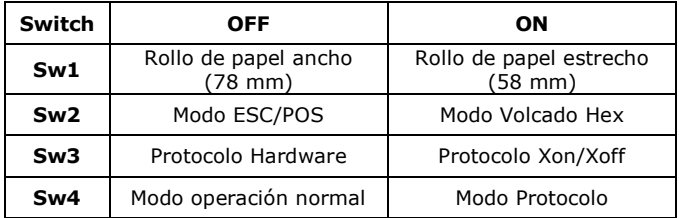

*Tabla 6* 

DPP-350 Manual de Usuario

## **Localización de los interruptores DIP**

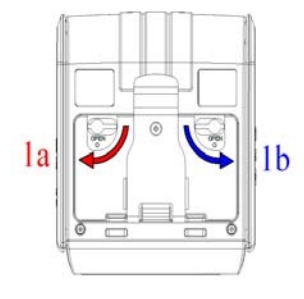

*Figura 9* 

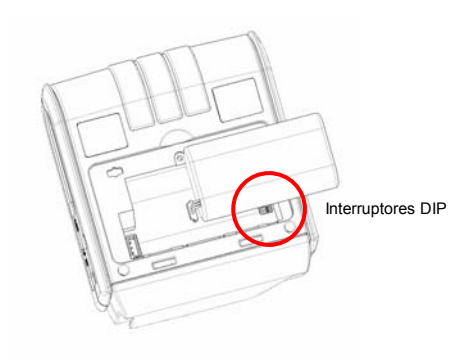

*Figura 10* 

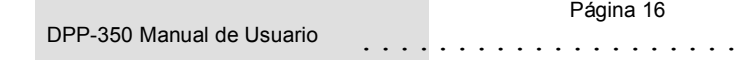

## **Configuración de la impresora**

La DPP-350 usa una memoria no volátil para almacenar parte de la configuración por defecto de la impresora. La siguiente tabla muestra las opciones disponibles.

| <b>Opciones del Switch de Memoria</b>                               |                       |
|---------------------------------------------------------------------|-----------------------|
| Switch de Memoria<br>(ver el comando GS en el manual de referencia) | 1000000010            |
| Tasa de transferencia                                               | 115200 bps            |
| Auto apagado                                                        | 10 minutes            |
| Densidad de impresión                                               | 100%                  |
| Tabla de caracteres                                                 | <b>WESTERN (1252)</b> |

*Tabla 7*

# **Configuración del Switch de Memoria**

### ♦ **Procedimiento de configuración:**

Paso #1: Asegúrese de que la impresora está apagada (LED de estado está OFF) antes de ejecutar el Paso #2.

- Paso #2: Mantenga presionado el botón de encendido (ON). El LED de estado parpadea en verde y tras 4 seg. el LED de estado parpadea en rojo y después cambia a verde.
- Paso #3: Soltar el botón y esperar a que la impresora imprima los parámetros actuales del switch de memoria y las instrucciones. Siga las instrucciones para hacer los cambios necesarios.
- **Nota:** Se debe tener especial cuidado al cambiar la información de configuración.

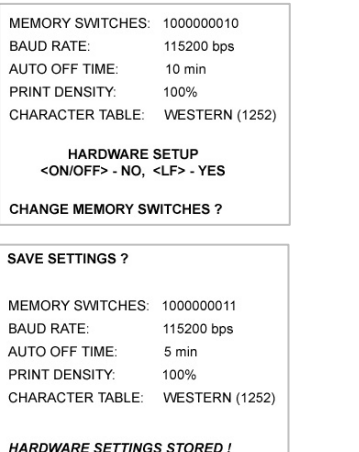

DPP-350 Manual de Usuario

## **Detalles del Switch de Memoria**

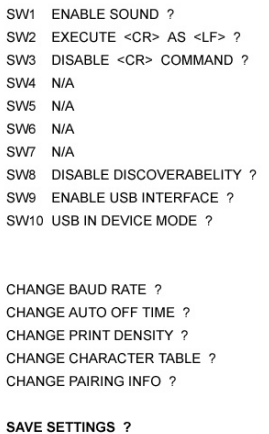

- **SW1:** Habilitar/Deshabilitar el timbre.
- ♦ **SW2:** Ejecutar el Retorno de Carro <CR> como Alimentación de Línea <LF>
- ♦ **SW3:** Deshabilitar el comando de Alimentación de Línea <LF>
- **SW4-7:** Reservados para futuras opciones.
- **SW8:** Impide la visibilidad de la impresora a otros dispositivos cuando se configura como ENABLE. Se debe establecer tras completar el pareado.
- **SW9:** Permite el uso del puerto de comunicaciones USB.
- ♦ **SW10:** si está en **(OFF)** establece el dispositivo USB en modo *host*.

DPP-350 Manual de Usuario

# **Detalles de la Info del Pareado**

- ♦ **TASA DE TRANSFERENCIA: Por defecto es 115200**
- 
- ♦ **DENSIDAD DE IMPRESIÓN: Por defecto es 100%**
- 
- 

♦ **TIEMPO DE AUTO APAGADO: Por defecto es 5 minutos**  ♦ **TABLA DE CARACTERES: Por defecto es WESTERN (1252)**  Por defecto es (GRABAR = No)

#### **Notas:**

Al guardar la información del pareado, la impresora recuerda la información Bluetooth del último dispositivo conectado (pareado) a la impresora. Salvando la información de pareado se evita que la impresora pregunte por la clave de pareado tras la inicialización. El proceso para usar esta opción está descrito seguidamente.

"Para acelerar este proceso de programación, puede saltar la configuración del switch de memoria indicando "NO", mediante la pulsación del botón <ON/OFF>, cuando la impresora imprime "CAMBIAR EL SWITCH DE MEMORIA" como se muestra en la página 17. Esto le llevará al siguiente nivel de configuración relativa al pareado".

Guardando la Información de Pareado:

- 1. Siguiendo las instrucciones de la página 17, cambie la información de pareado a [**Guardar = SI**].
- 2. Encender la impresora y parear el nuevo dispositivo Bluetooth con la impresora.
- 3. La impresora recordará desde ahora la información de pareado y no solicitará al usuario la clave en cada encendido de la misma.

Borrando la información de pareado:

- 1. Siguiendo las instrucciones de la página 17, cambia la opción de Información de Pareado a [**Guardar = No**].
- 2. Encender la impresora y parear el nuevo dispositivo Bluetooth con la impresora.
- 3. La impresora solicitará a partir de ahora la clave de pareado cada vez que se encienda.

DPP-350 Manual de Usuario

# **Configuración de Comunicaciones**

Las siguientes configuraciones estándar deberían usarse para los diferentes métodos de comunicación.

- ♦ **Comunicación con el dispositivo PDA**
- ♦ **Vía Bluetooth/ USB/ Serie:**

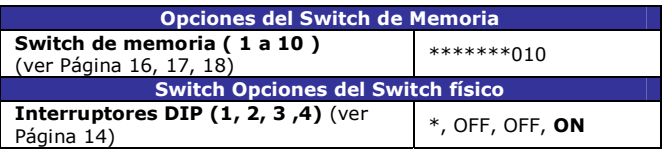

*Tabla 8* 

- ♦ **Comunicación con PC (utilizando el driver para Windows)**
- ♦ **Vía Bluetooth/ USB/ Serie:**

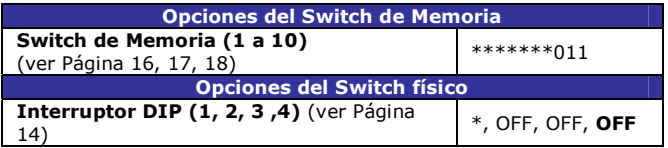

*Tabla 9*

- ♦ **Comunicación con PC en modo Servicio (cambiar parámetros de la impresora, carga de firmware).**
- ♦ **Vía Serie**

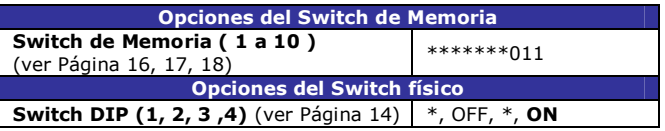

*Tabla 10* 

\* - dependiendo de los requerimientos del usuario puede ser 1 ó 0

**Notas:** Cuando no se usen herramientas de Desarrollo (Driver/SDK), poner el Switch DIP 4 en OFF.

DPP-350 Manual de Usuario

## **Conectando un dispositivo**

La DPP-350 está diseñada para usar diferentes métodos de comunicación. Se debe tener especial cuidado para asegurarse que el conector USB o Serie de la DPP-350 y el de la PDA o Smartphone no se dañen accidentalmente. Las figuras de abajo muestran como conectar diferentes dispositivos a la DPP-350.

- Versión Serie / USB ( Cable ):
	- Conecte la DPP-350 usando un cable Mini USB o Serie como se muestra en la figura de abajo.

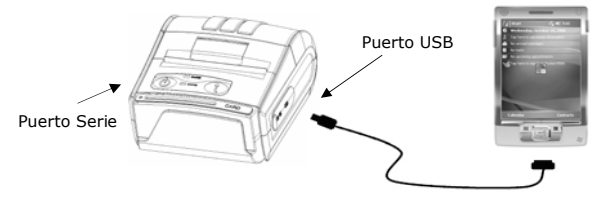

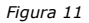

- ♦ **Versión BLUETOOTH® ( Wireless ):** 
	- La versión Bluetooth<sup>®</sup> de la DPP-350 utiliza tecnología inalámbrica Bluetooth® para conectarse a dispositivos Bluetooth®. Ver página 19 para detalles de configuración del Bluetooth®.

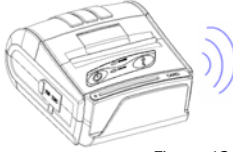

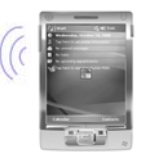

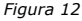

DPP-350 Manual de Usuario

# **Configuración Bluetooth®**

### **Añadir un nuevo dispositivo Bluetooth® PDA o Smartphone**

Lo siguiente es una breve explicación de cómo [**Parear**] su DPP-350 Bluetooth® a una PDA o Smartphone.

### **Dispositivos BlackBerry:**

*Añadir un Dispositivo* o Parear periféricos Bluetooth<sup>®</sup> a dispositivos BlackBerry requiere el uso del gestor de dispositivos Bluetooth®. La imagen de la derecha muestra un gestor típico Bluetooth de Blackberry. Al añadir / parear la DPP-350,

use la clave de pareado [**0000**] cuando se le solicite.

### **Dispositivos Windows Mobile:**

Añadir un *Nuevo Dispositivo* o parear periféricos Bluetooth® a sus dispositivos Windows Mobile requiere el uso de un gestor de dispositivos Bluetooth®. La imagen de la derecha muestra un típico gestor Bluetooth® de Windows Mobile. Al añadir/parear la DPP-350, use la clave de pareado [**0000**] cuando se le solicite.

### **Dispositivos Palm:**

*Añadir Dispositivo* o parear periféricos Bluetooth® a sus dispositivos Palm requiere el uso de un gestor de dispositivos Bluetooth®. La imagen de la derecha muestra un típico gestor Bluetooth® de Palm. Al añadir/parear la DPP-350, use la clave de pareado [**0000**] cuando se le solicite.

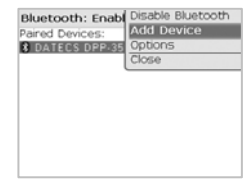

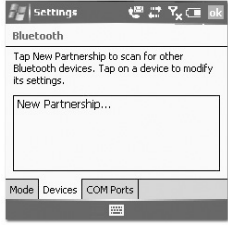

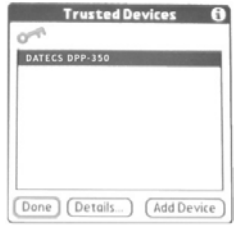

# . . . . . . . . . . . . . . . . . . . . Página 23

DPP-350 Manual de Usuario

# **Cargando Drivers**

### **Carga de los drivers de la DPP-350 en su PDA o Smartphone. Dispositivos BlackBerry:**

*El Administrador de escritorio de Blackberry* mostrado en la figura de la derecha se usa para cargar software de terceros en su dispositivo.

Por favor revise la documentación de su dispositivo sobre como usar la opción del Cargador de Aplicaciones para cargar software en el mismo.

### **Dispositivos Windows Mobile:**

*Active Sync* según se muestra en la figura de la derecha se emplea para instalar aplicaciones de terceros en su dispositivo móvil.

Por favor revise la documentación de su dispositivo sobre como usar el gestor de Active Sync para cargar software en el mismo.

En la mayoría de los casos sólo necesita ejecutar el instalador de la DPP-350 para comenzar la instalación.

### **Dispositivos Palm:**

El *Administrador de Instalaciones de Palm*  mostrado en la figura de la derecha se emplea par instalar aplicaciones de terceros en su dispositivo.

Por favor, reviste la documentación de su dispositivo sobre cómo usar el Administrador de Instalaciones de Palm para cargar nuevo software en su dispositivo. En la mayoría de los casos sólo necesita arrastrar y soltar los

ficheros PRC de la DPP-350 en el Instalador y pulsar 'Añadir'.

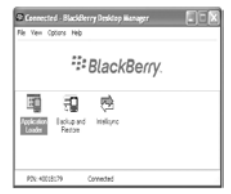

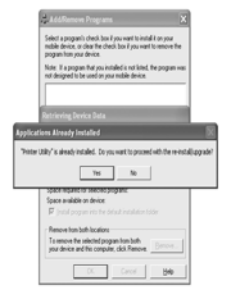

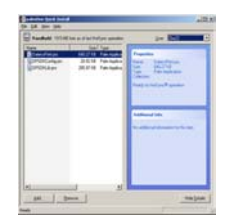

## **Lector de Banda Magnética (Versión MS)**

La DPP-350 puede incorporar un módulo lector de banda magnética. El lector de tarjetas integra una cabeza lectora magnética de 3 pistas que requiere una única pasada para leer los datos de las tres pistas.

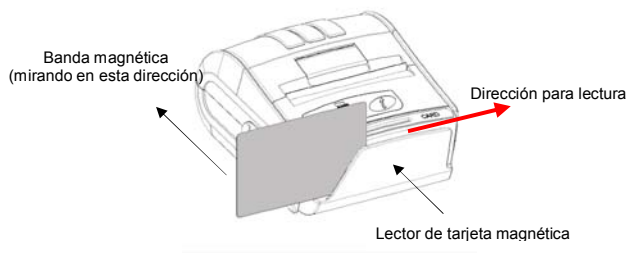

*Figura 13* 

La cabeza magnética del lector mira hacia el frontal de la impresora. Al colocar la tarjeta en el lector, la banda magnética debe estar mirando según se muestra en la Figura de arriba. Mantenga el borde inferior de la tarjeta plano sobre la base interna del lector para asegurarse de que la banda magnética pasa por la cabeza lectora de manera uniforme.

Al pasar la tarjeta por el lector, emplee un movimiento continuo de principio a fin para asegurar una correcta lectura de la tarjeta.

#### **Notas de usuario:**

Para utilizar la opción del lector de tarjeta magnética, se debe utilizar un software especial para leer y procesar la información leída. Si usted no tiene software de lectura de tarietas, por favor contacte con su proveedor para averiguar si éste tiene este software disponible o contacte con DATECS para recomendaciones sobre soluciones software de terceros compatibles.

DPP-350 Manual de Usuario

## **Lector de Tarjeta Chip (Versión SC)**

La DPP-350 puede incorporar un Lector de Tarjeta Chip de contactos (Smart Card). El lector de tarjeta chip está diseñado para leer la información almacenada en las tarjetas chip, para después procesar dicha información usando una aplicación instalada en su dispositivo.

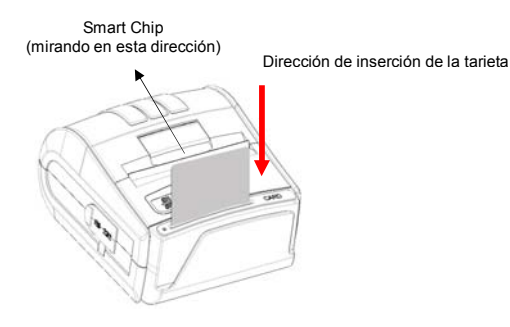

*Figura 14* 

Al insertar la tarjeta en el lector, el chip debe estar mirando hacia la parte frontal de la impresora como se muestra en la figura de arriba. Introduzca la tarjeta hasta que ésta quede fijada.

### **Notas de usuario:**

Para utilizar la opción del lector de tarjeta chip, se debe utilizar un software especial para leer y procesar la información leída. Si usted no tiene software de lectura de tarjetas, por favor contacte con su proveedor para averiguar si éste tiene este software disponible o contacte con DATECS para recomendaciones sobre soluciones software de terceros compatibles.

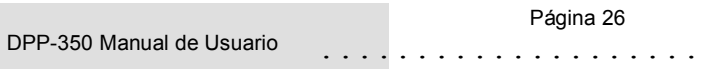

## **Lector MIFARE (Versión MF)**

La DPP-350 puede incorporar un Lector de tarjetas chip sin contactos MIFARE. El lector MIFARE está diseñado para leer la información contenida en las tarjetas o etiquetas MIFARE, para después procesar dicha información usando una aplicación instalada en su dispositivo.

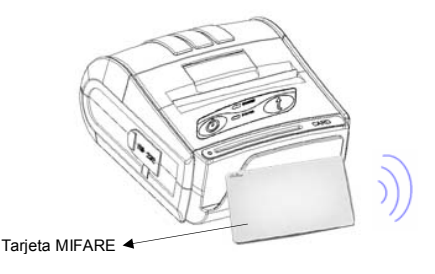

*Figura 15* 

Sitúe la tarieta MIFARE cerca del frontal de la impresora como se muestra en la figura de arriba.

### **Notas de usuario:**

Para utilizar la opción del lector de tarjeta MIFARE, se debe utilizar un software especial para leer y procesar la información leída. Si usted no tiene software de lectura de tarjetas, por favor contacte con su proveedor para averiguar si éste tiene este software disponible o contacte con DATECS para recomendaciones sobre soluciones software de terceros compatibles.

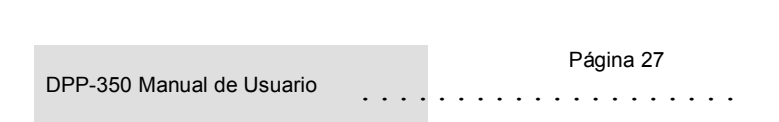

# **Sustitución de la Batería**

Para sustituir la batería de la impresora térmica DPP-350 siga los pasos siguientes.

### **Pasos a seguir:**

- 1. Dar la vuelta a la DPP-350 y situarla en una superficie plana. Girar los dos seguros como se muestra en la figura de la derecha. *Figura 16*
- 2. Levantar la cubierta de la batería como se muestra en la figura de la derecha.

3. Retirar la batería según se muestra en la figura.

*Figura 18* 

4. Desconectar el conector de la batería. Proceder en orden inverso los pasos 1-4 para instalar la nueva batería.

*Figura 19* 

DPP-350 Manual de Usuario

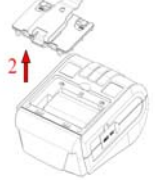

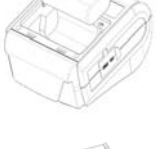

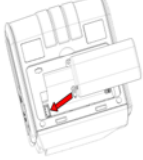

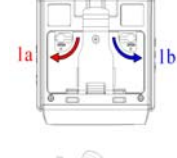

. . . . . . . . . . . . . . . . . . . . Página 28

*Figura 17*

## **Solución de Desarrollo**

El integrar la DPP-350 en su solución móvil requiere el uso del SDK para PDA y Smartphone de la DPP-350. El SDK contiene el API específico para desarrollar aplicaciones de impresión y usar las capacidades de los lectores de banda magnética, del lector de tarjeta chip y del lector MIFARE de la DPP-350.

La tabla inferior muestra los SDKs actualmente disponibles para dispositivos PDA y Smartphone.

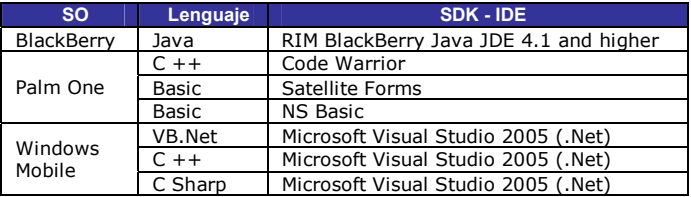

*Tabla 13* 

Para detalles sobre el uso del SDK de la DPP-350 SDK, por favor diríjase a la documentación del SDK.

DPP-350 Manual de Usuario

## **Solución de errores**

Si está teniendo problemas de impresión, refiérase a la siguiente tabla para ver posibles causas.

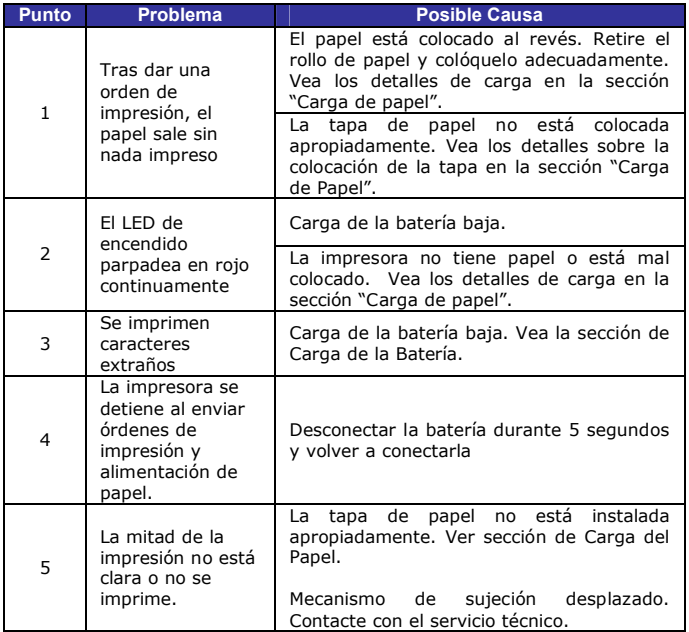

*Tabla 14* 

DPP-350 Manual de Usuario

## **Lista de comandos ESC/POS**

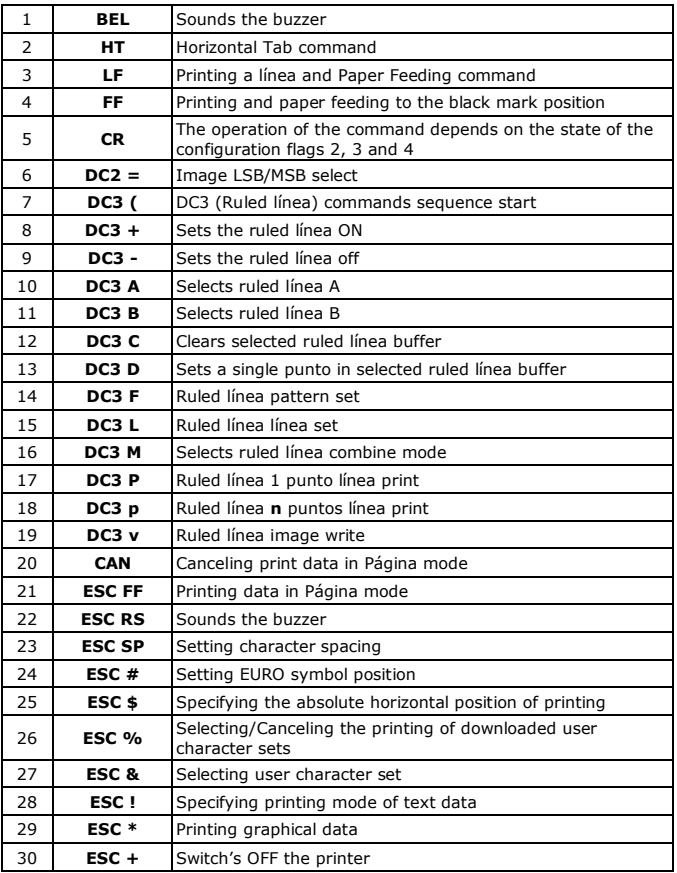

DPP-350 Manual de Usuario

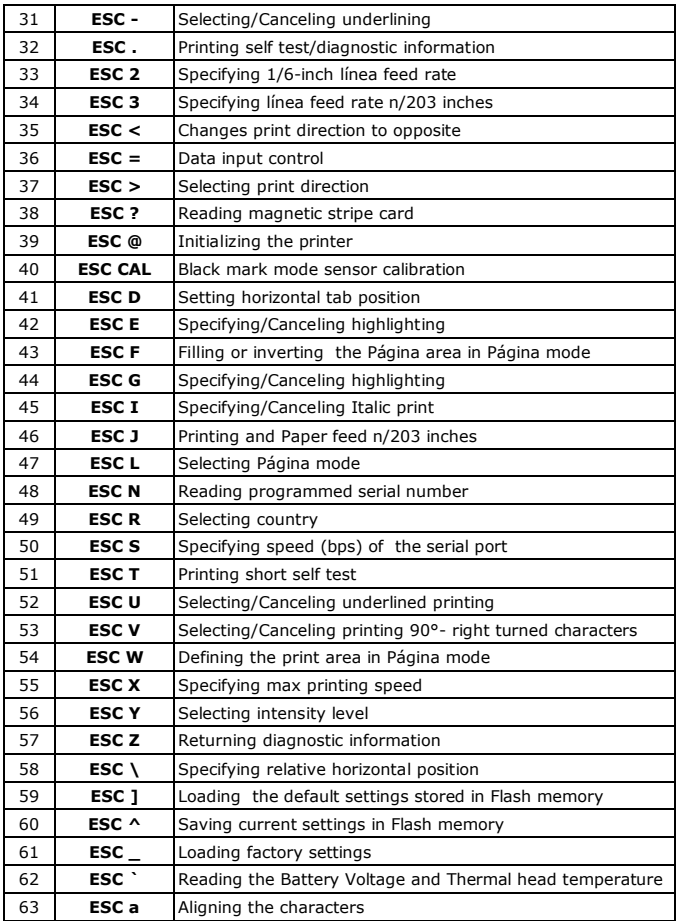

DPP-350 Manual de Usuario

Página 32

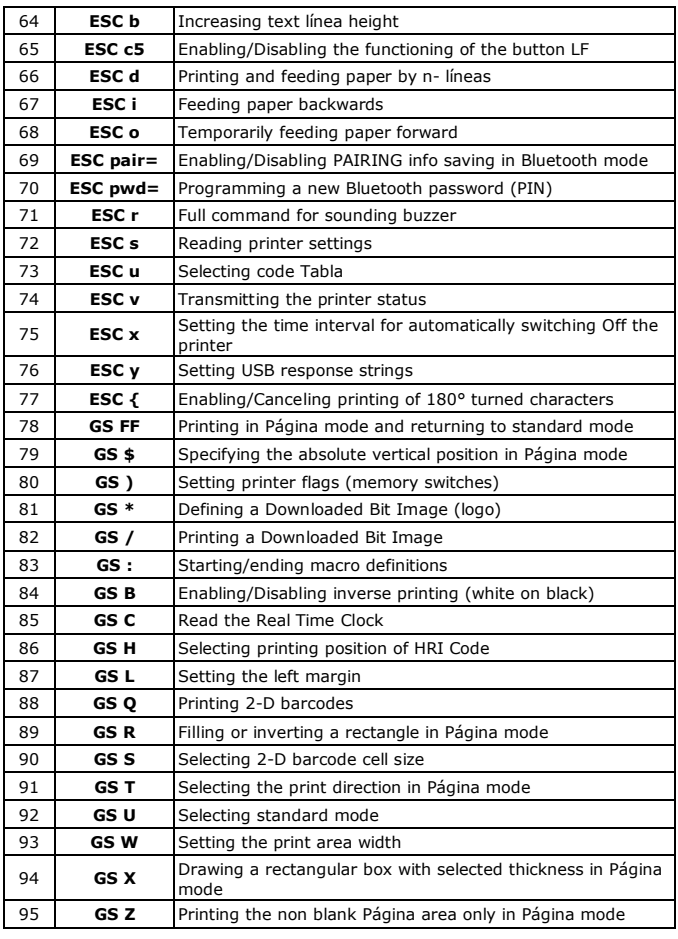

DPP-350 Manual de Usuario

Página 33

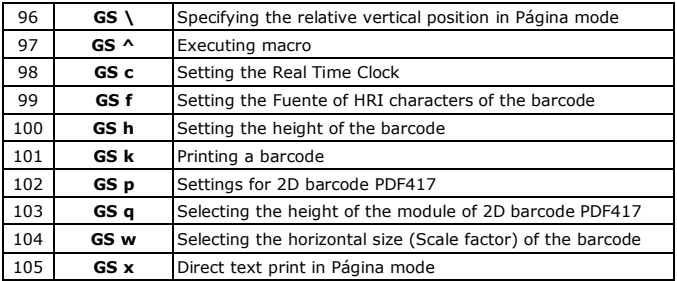

### **Asian Languages Support**

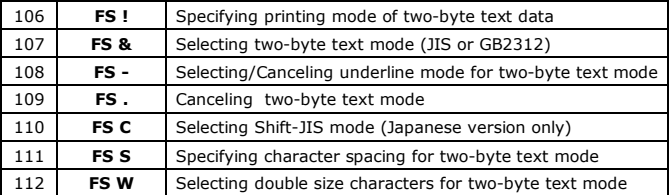

DPP-350 Manual de Usuario